#### **Lampiran A.3 MODUL**

tchlin Pro 7 12

Watch our training videos<br>Visit the SketchUp Help Center<br>Make 3D buildings for Google Earth

Newl Learn about Google SketchUp 7.1 »

Ad

Template Always show on startup

Learning resources for Google SketchUp

**Default** ₹ Learn

Memulai program

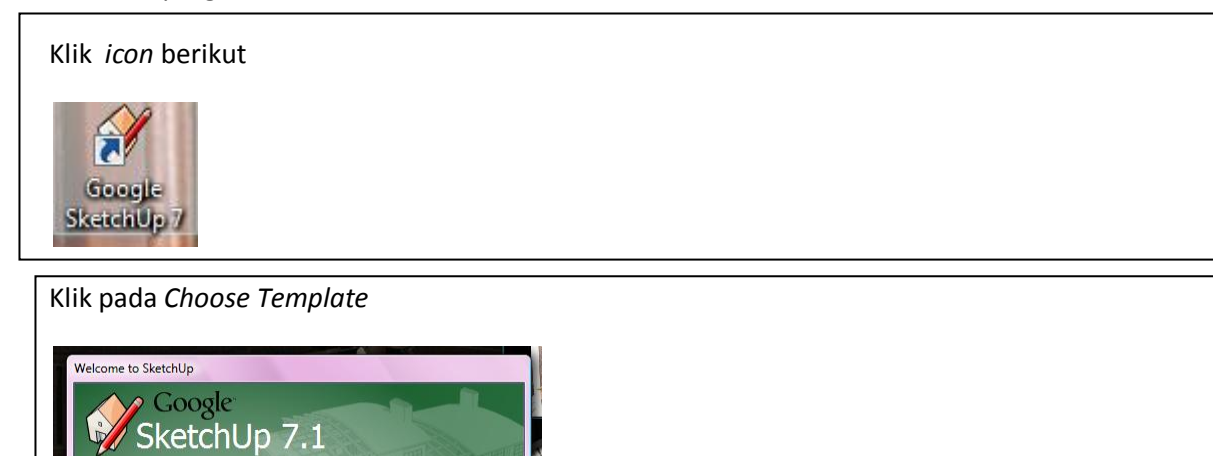

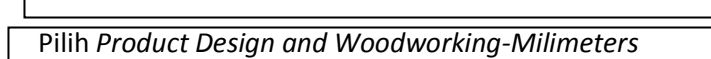

Learn More

Choose Template

Start using SketchUp

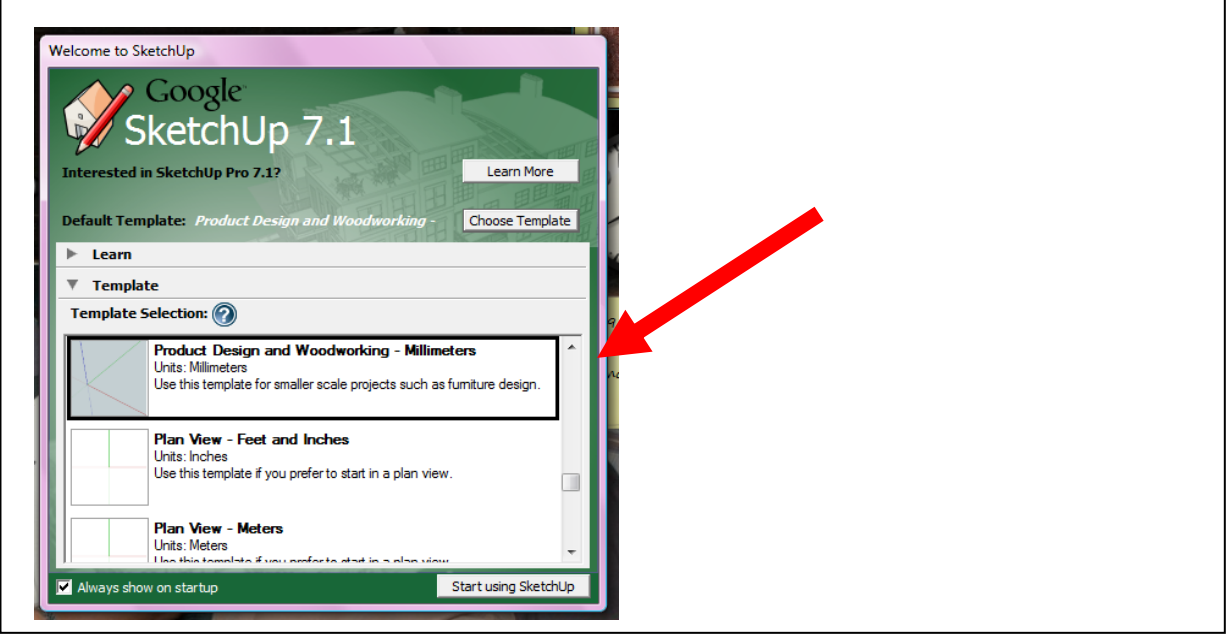

#### **Sunata, 2014**

*PENGGUNAAN PROGRAM GOOGLE SKETCHUP DALAM PEMBELAJARAN GEOMETRI UNTUK MENINGKATKAN KEMAMPUAN PEMAHAMAN DAN KOMUNIKASI MATEMATIS SISWA* Universitas Pendidikan Indonesia **|** repository.upi.edu | perpustakaan.upi.edu

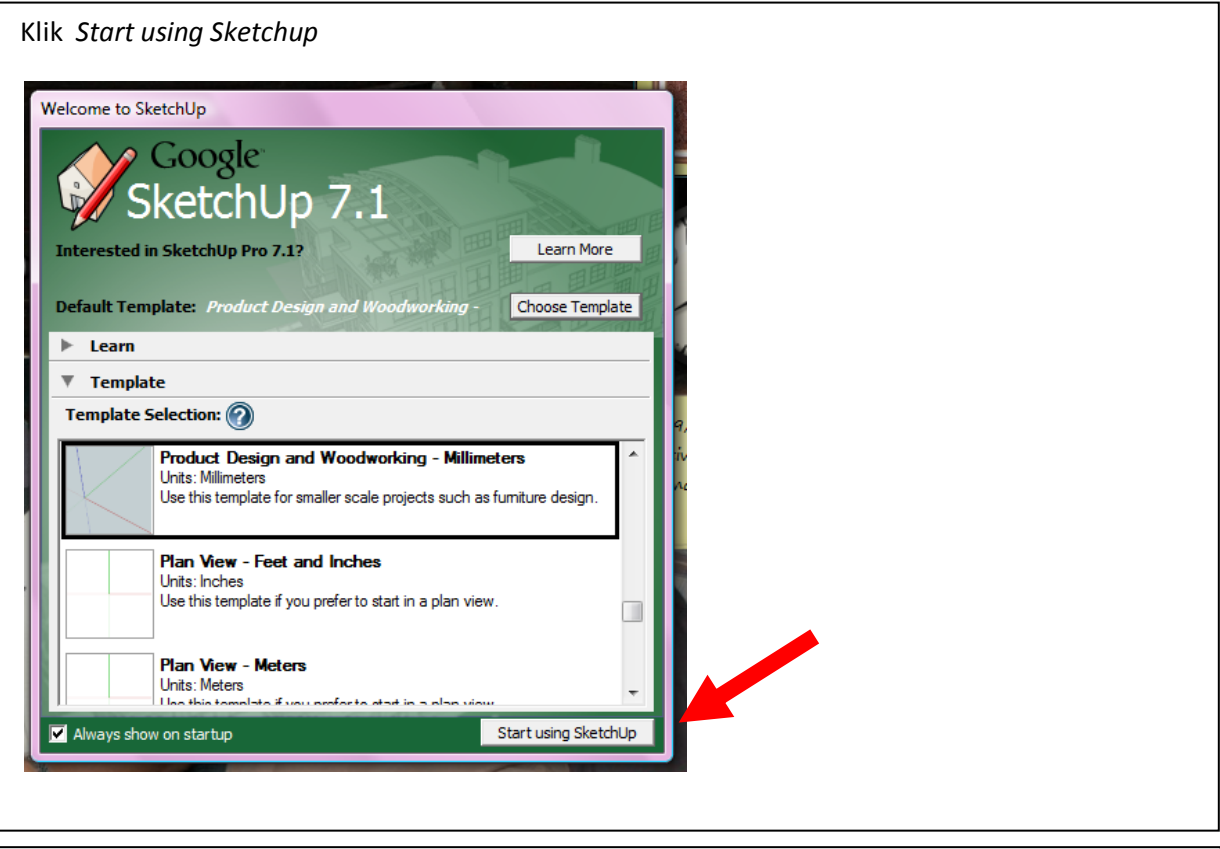

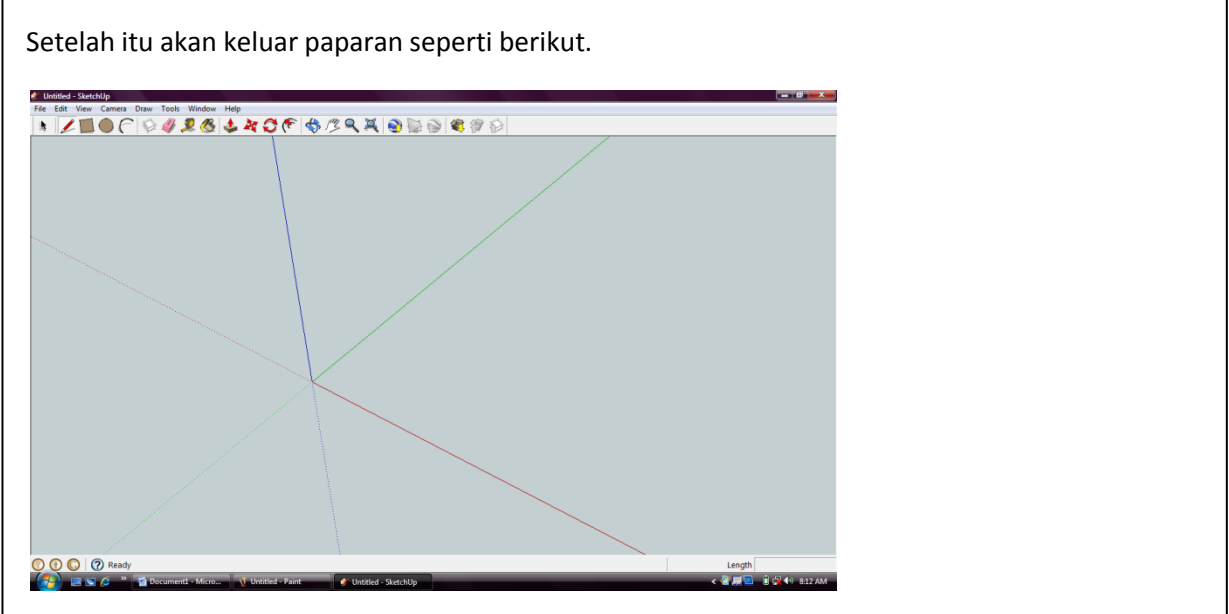

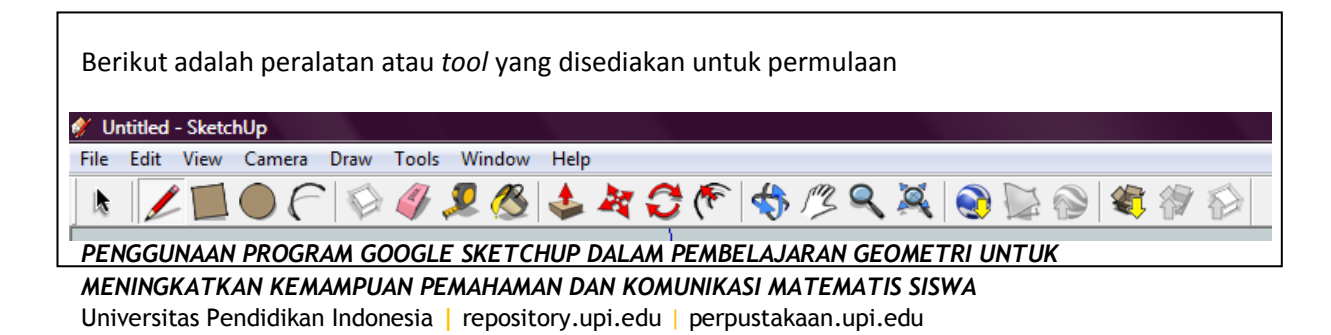

Fungsi peralatan atau *tool*

D

1. *Select* kegunaannya untuk memilih kawasan, bagian atau komponen mana yang hendak dibuat kegiatan tertentu.

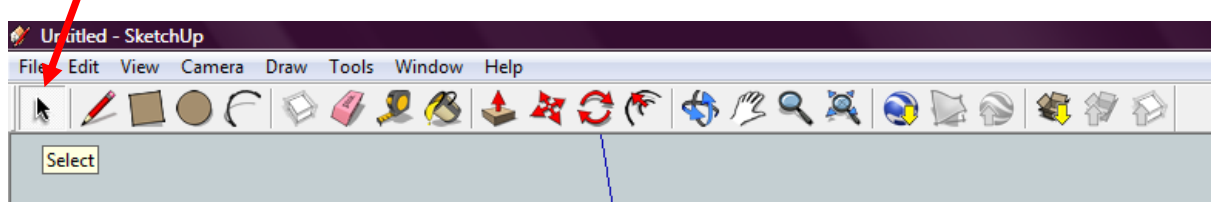

2. *Line* kegunaannya untuk membuat garisan lurus

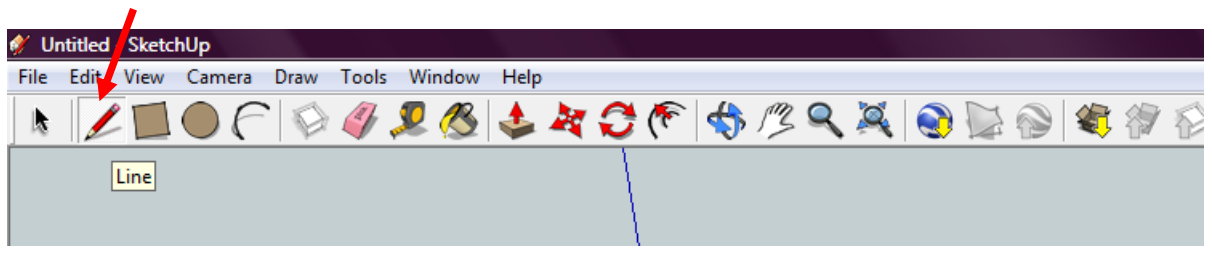

3. *Rectangle* kegunaannya untuk membuat bentuk empat segi.

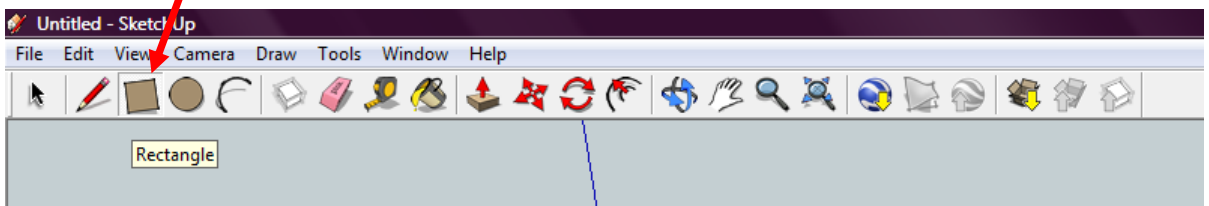

4. *Circle* kegunaannya ialah untuk membuat bentuk bulatan.

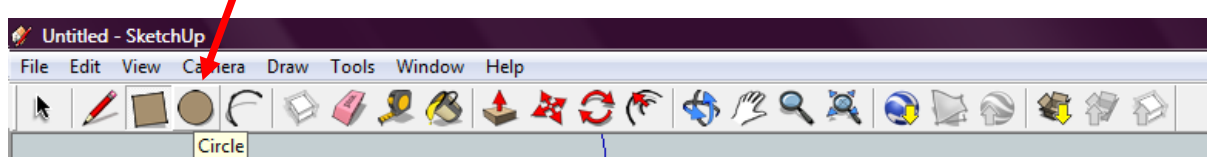

5. *Arc* kegunaannya ialah untuk membuat garisan melengkung.

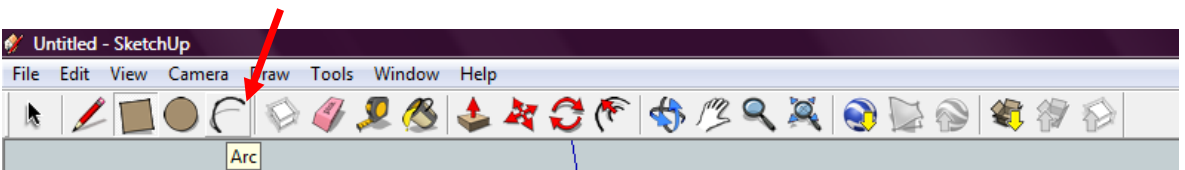

6. *Eraser* kegunaannya ialah untuk menghapus .

**Sunata, 2014** *PENGGUNAAN PROGRAM GOOGLE SKETCHUP DALAM PEMBELAJARAN GEOMETRI UNTUK MENINGKATKAN KEMAMPUAN PEMAHAMAN DAN KOMUNIKASI MATEMATIS SISWA* Universitas Pendidikan Indonesia **|** repository.upi.edu | perpustakaan.upi.edu

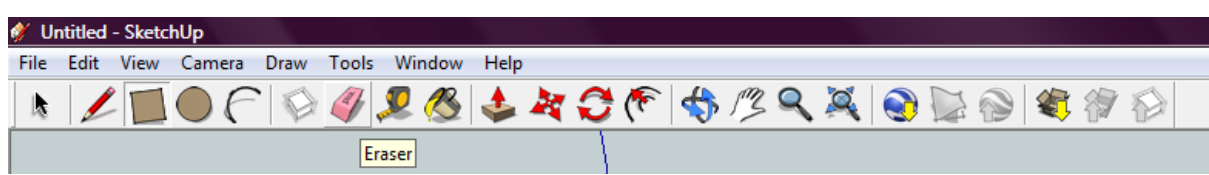

7. *Tape measure* kegunaannya untuk mengukur panjang sesuatu bagian.

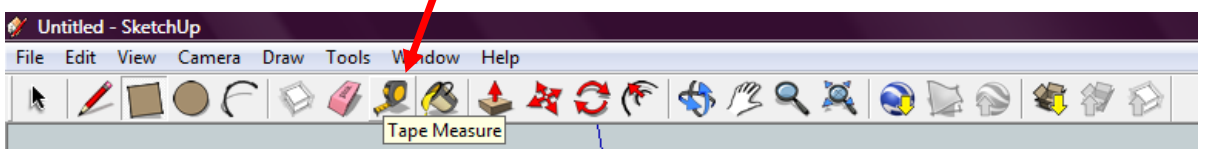

*8. Paint Bucket* kegunaannya untuk mewarna akan menimbulkan hubungan tertentu seperti permukaan berbatu dan sebagainya.

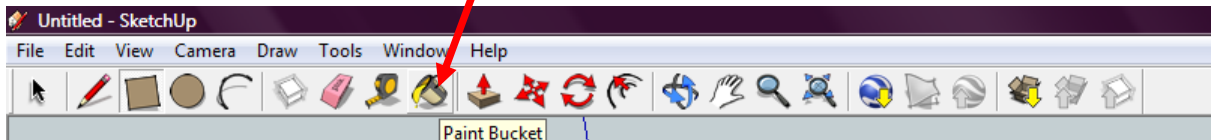

9. *Push/Pull* kegunaannya ialah untuk membentuk bentuk 2 dimensi menjadi bentuk 3 dimensi

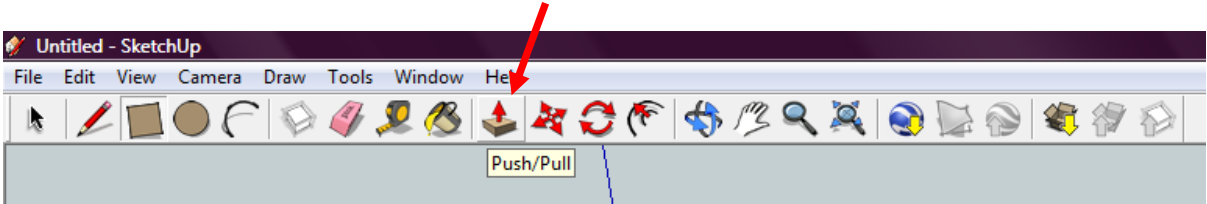

10. *Move/ Copy* kegunaannya ialah untuk menyalin dan mengubah kedudukan sesuatu objek

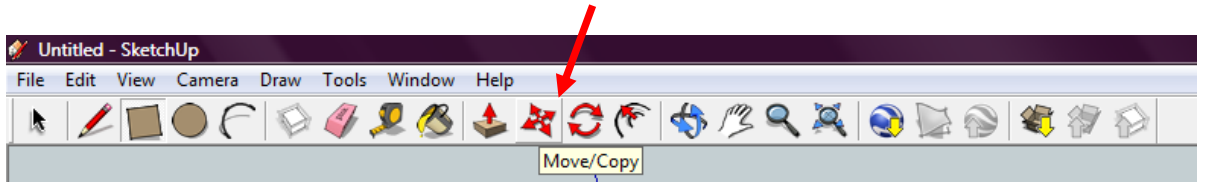

11. Rotate kegunaannya ialah untuk memutar kedudukan objek

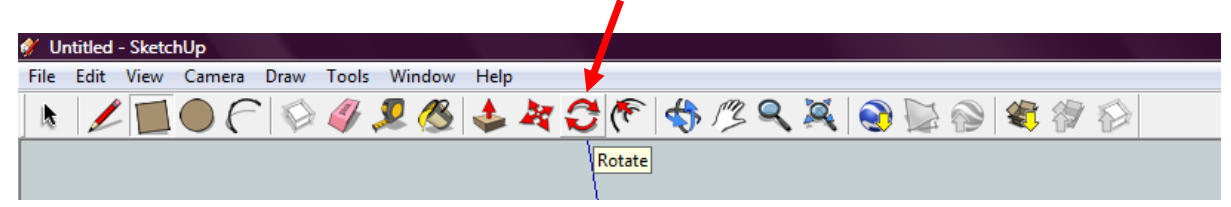

12. *Offset* kegunaannya ialah untuk membuat garisan tepi atau 'out line' berganda.

**Sunata, 2014** *PENGGUNAAN PROGRAM GOOGLE SKETCHUP DALAM PEMBELAJARAN GEOMETRI UNTUK MENINGKATKAN KEMAMPUAN PEMAHAMAN DAN KOMUNIKASI MATEMATIS SISWA* Universitas Pendidikan Indonesia **|** repository.upi.edu | perpustakaan.upi.edu

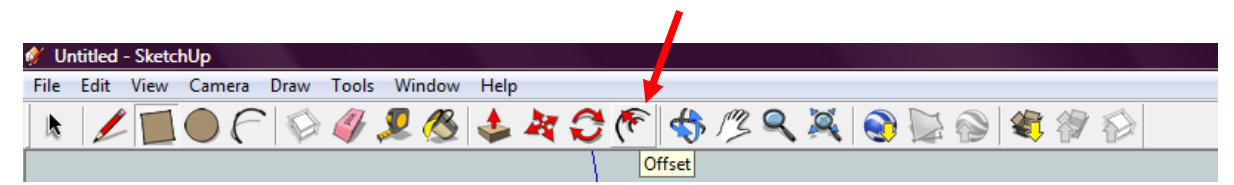

13. *Orbit* kegunaannya ialah untuk melihat setiap pemukaan objek 3 dimensi.

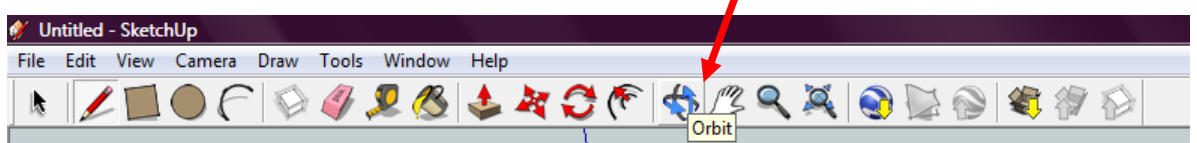

14. *Pan* kegunaannya ialah mengubah kedudukan rekaan projek seperti atas, bawah atau samping.

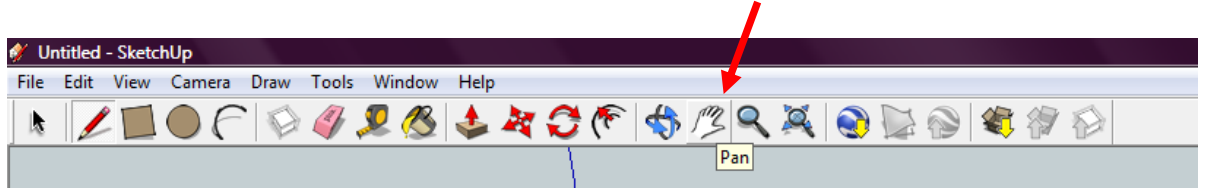

15. *Zoom* kegunaannya untuk membesar atau mengecilkan gambar

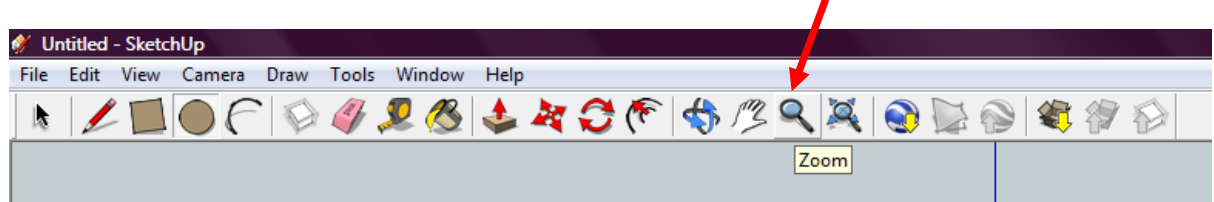

16. *Extand* kegunaannya ialah untuk mengembalikan ukuran gambar kembali ke ukuran yang dapat dilihat.

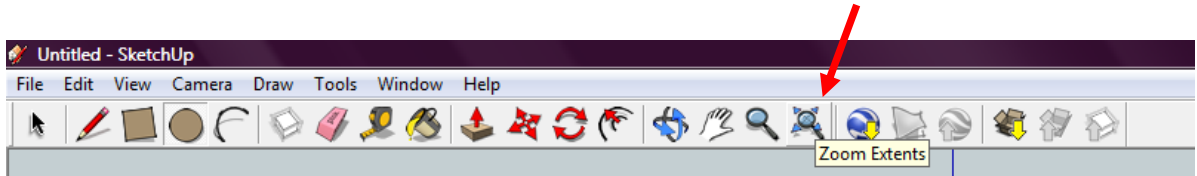

### *Tool* **Tambahan**

Untuk mendapatkan set peralatan yang lebih beragam, klik *view* kemudian pilih *toolbars* dan klik *large tool set*

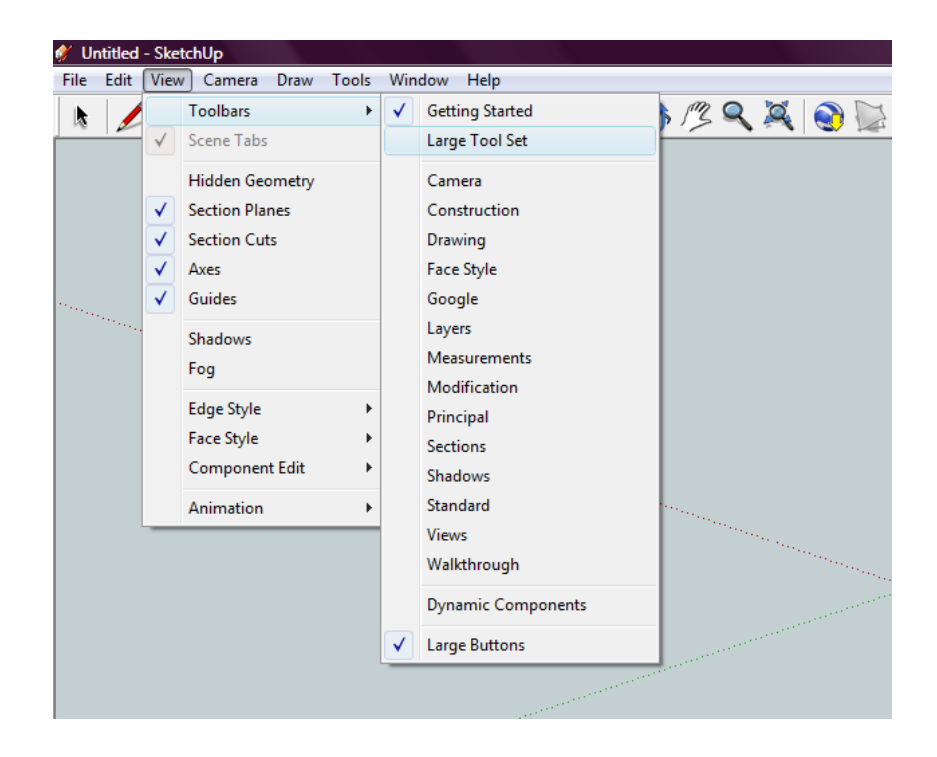

Setelah itu *tool* tambahan tersebut akan dijelaskan seperti berikut

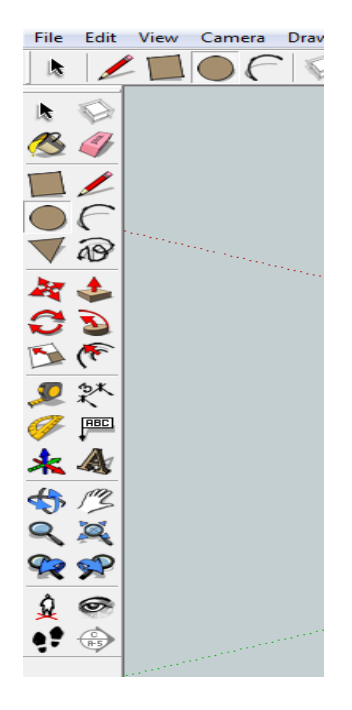

# **Fungsi peralatan atau** *tool tambahan*

*1. Freehand* kegunaannya ialah untuk membuat lingkaran atau garisan bebas.

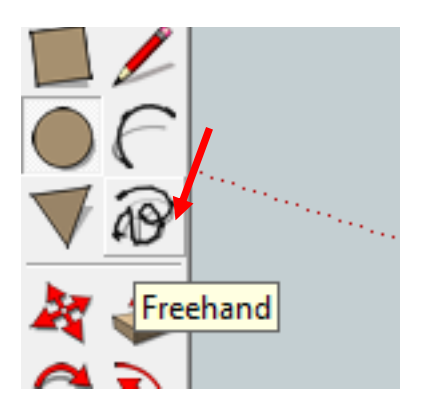

*2. Follow me* kegunaannya ialah untuk memotong keliling sesuatu objek.

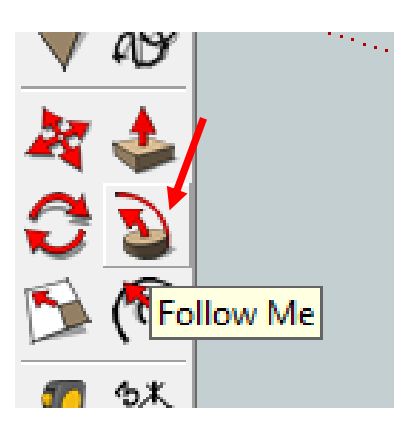

**Sunata, 2014** *PENGGUNAAN PROGRAM GOOGLE SKETCHUP DALAM PEMBELAJARAN GEOMETRI UNTUK MENINGKATKAN KEMAMPUAN PEMAHAMAN DAN KOMUNIKASI MATEMATIS SISWA* Universitas Pendidikan Indonesia **|** repository.upi.edu | perpustakaan.upi.edu

*3. Scale* kegunaannya ialah mengubah ukuran sesuatu bagian.

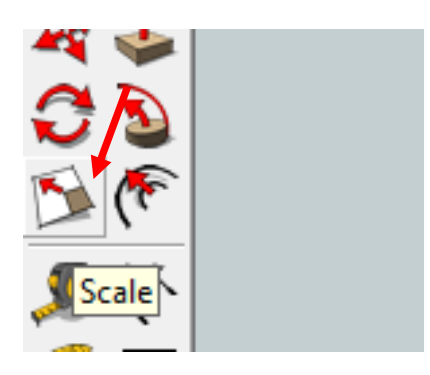

*4. Dimension* kegunaannya ialah untuk menyatakan ukuran sesuatu bagian.

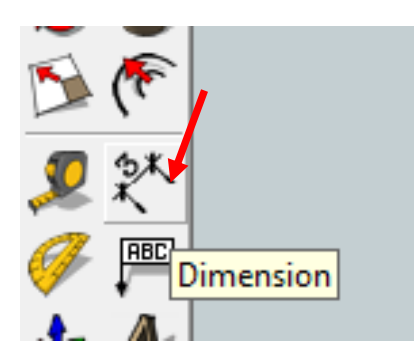

*5. Text* kegunaanya ialah untuk menulis sesuatu kenyataan atau melabel.

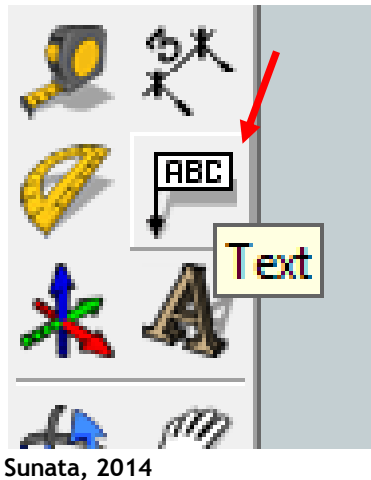

*PENGGUNAAN PROGRAM GOOGLE SKETCHUP DALAM PEMBELAJARAN GEOMETRI UNTUK MENINGKATKAN KEMAMPUAN PEMAHAMAN DAN KOMUNIKASI MATEMATIS SISWA* Universitas Pendidikan Indonesia **|** repository.upi.edu | perpustakaan.upi.edu

*6. 3D text kegunaannya ialah untuk menulis sesuatu kenyataan atau melabel dengan huruf 3 dimensi.*

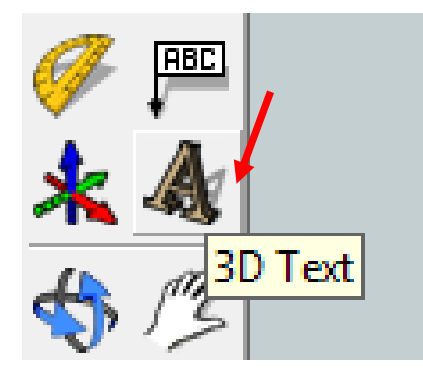

## **Aktiviti 1 ( tahap 1 )**

Membuat rekaan bekas serba guna

- 1. Buka *software sketchup*
- 2. Klik *rectangle* dan lukis di jelaskan seperti gambar.

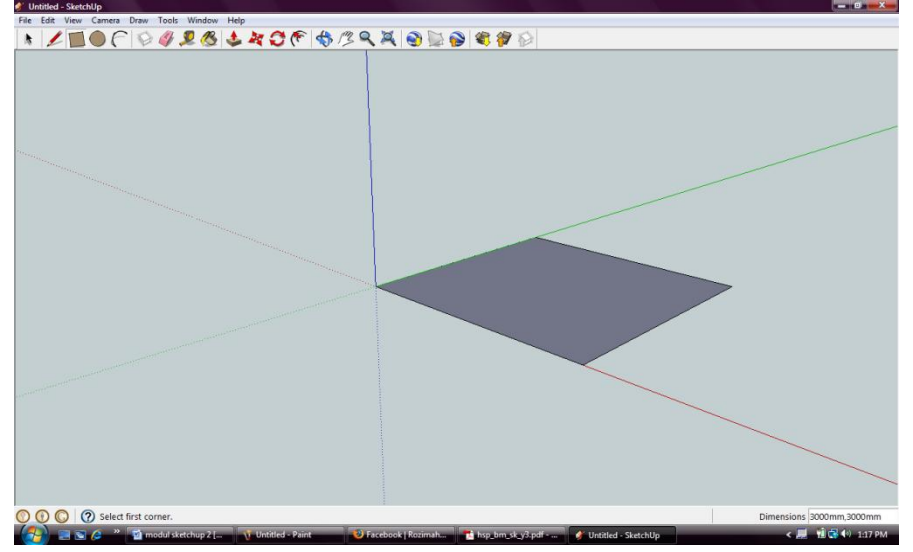

3. Tarik angka 3000mm, 3000mm dan tekan enter seperti berikut. (tarik saja tidak perlu klik pada ruangan tersebut )

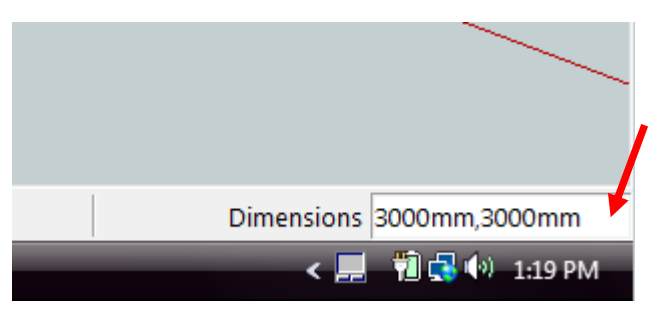

4. Klik tool *pull/push* dan gerak ke gambar empat segi tersebut. Setelah itu tekan mouse sebelah kiri dan gerakkan ke atas. Setelah itu tarik 1500mm dan enter. Hasilnya seperti berikut

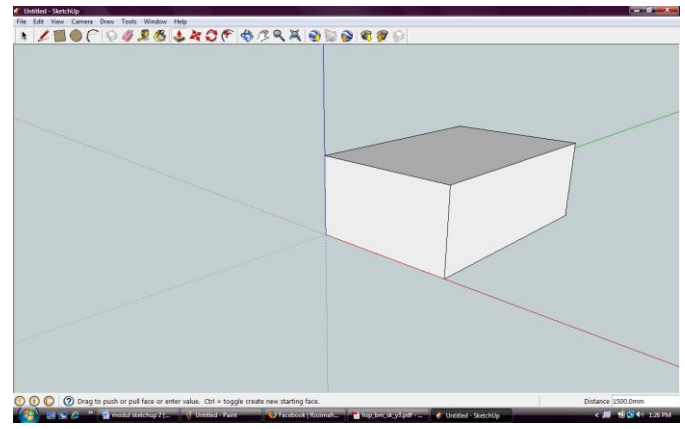

5. Setelah itu klik *orbit* dan gerakkan gambar sehingga nampak jelas bagian atasnya seperti berikut.

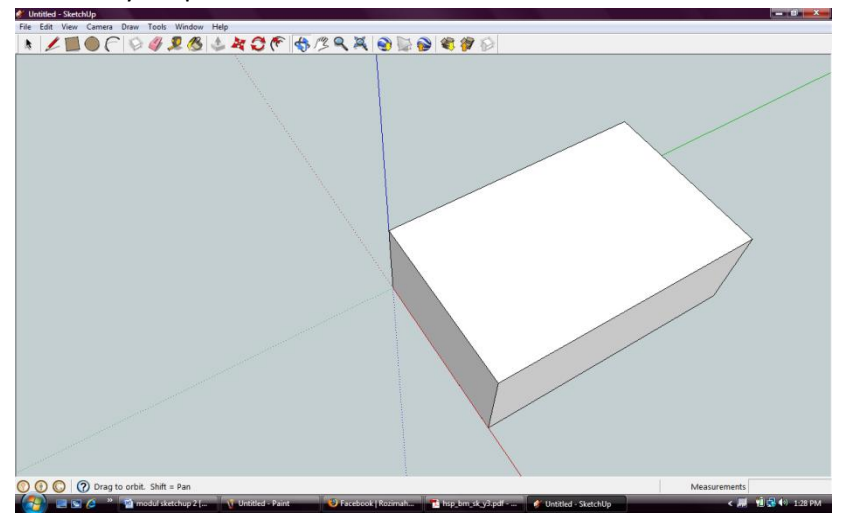

6. Klik *circle* dan lukis di atas kotak dengan radius 900mm

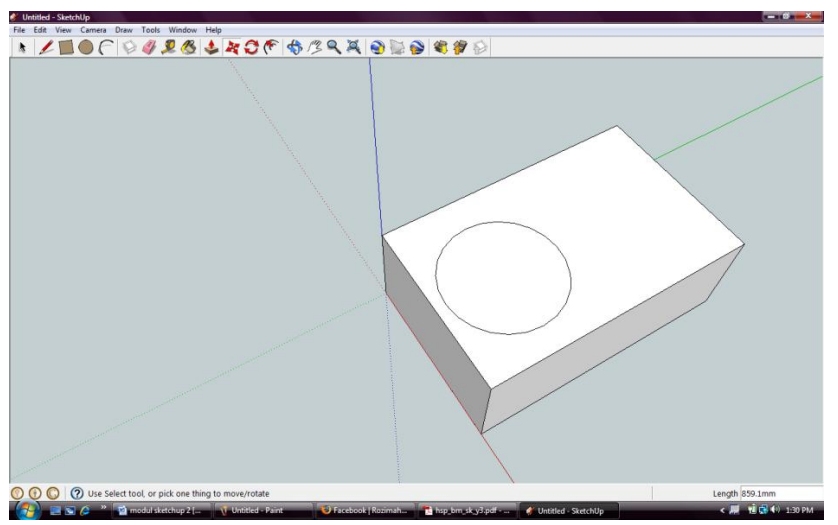

7. Setelah itu klik *tool push / pull* dan klik pada bulatan. Setelah itu push ke bawah membentuk lubang. Kemudian tarik – 1300mm.

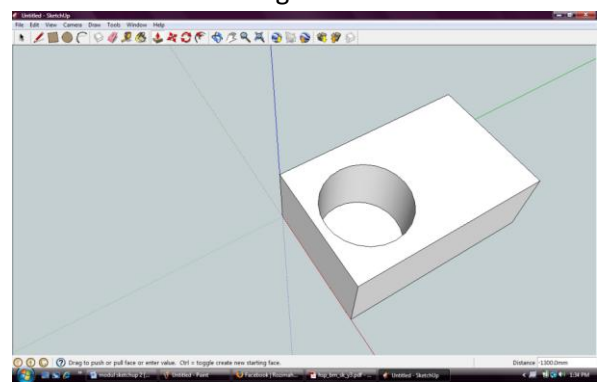

8. Buatkan satu lagi empat segi di atas gambar yang ada. Tarik 2000mm,1400mm.

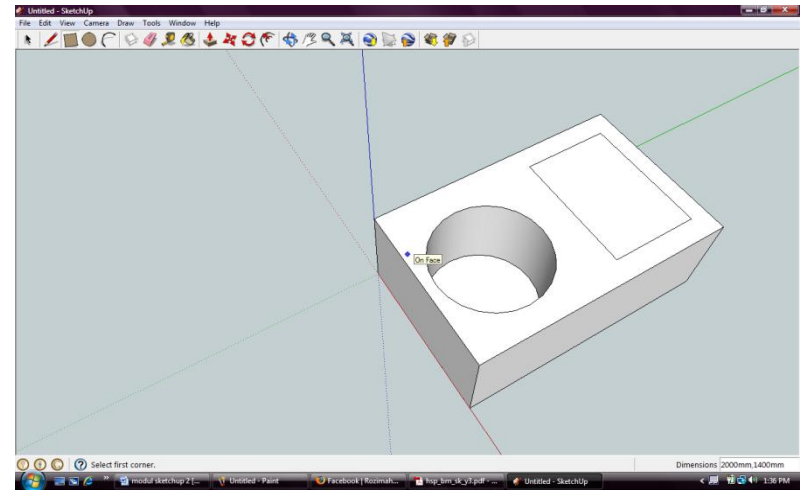

9. Kemudian *Pull* dan tarik 1800mm.

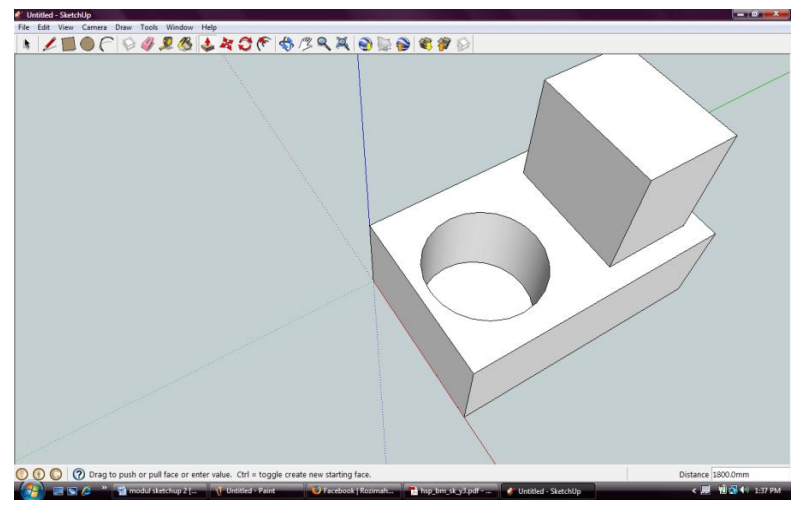

10. Klik offset dan bawa ke atas permukaan kotak yang tinggi dan gerakkan mouse dan klik setelah nampak garisan berganda

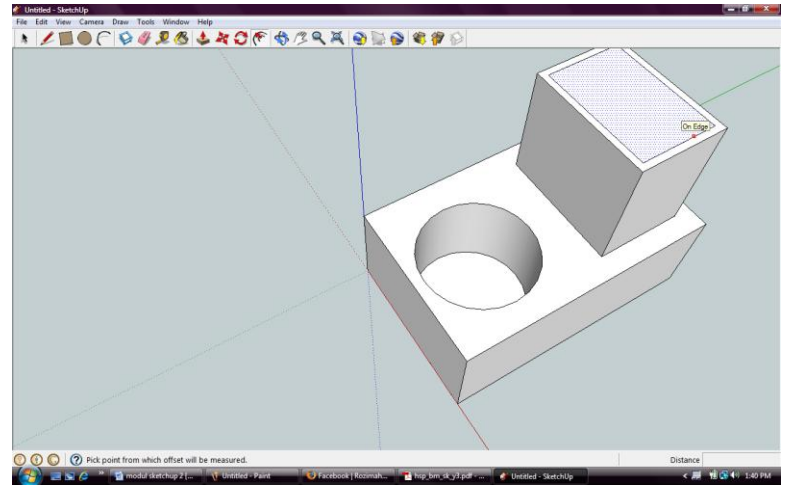

11. Klik *Push* dan tarik -1600mm

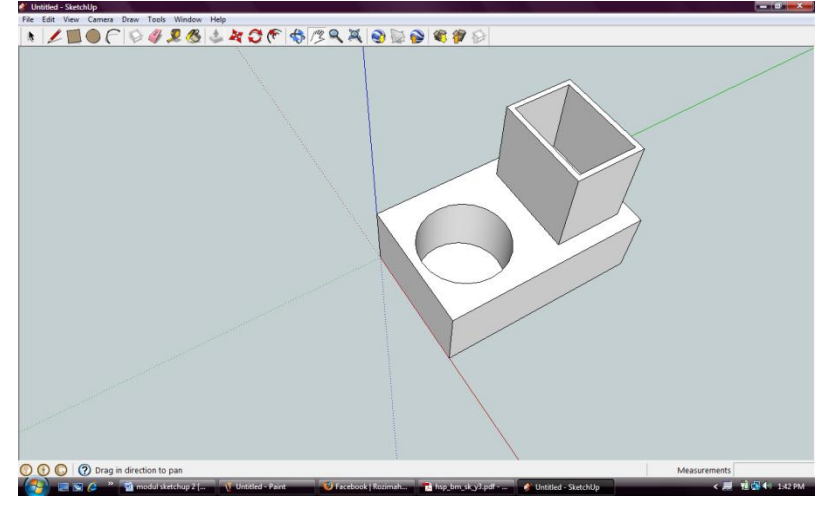

12. Klik *paint bucket* dan pilih *wood* 

**Sunata, 2014** *PENGGUNAAN PROGRAM GOOGLE SKETCHUP DALAM PEMBELAJARAN GEOMETRI UNTUK MENINGKATKAN KEMAMPUAN PEMAHAMAN DAN KOMUNIKASI MATEMATIS SISWA* Universitas Pendidikan Indonesia **|** repository.upi.edu | perpustakaan.upi.edu

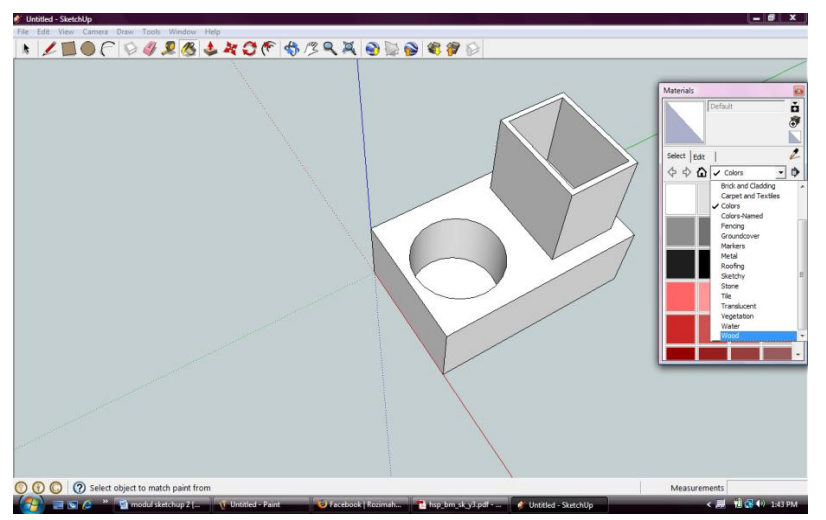

13. Setelah pilih warna yang berkenan, klik *paint bucket* pada permukaan yang disukai.

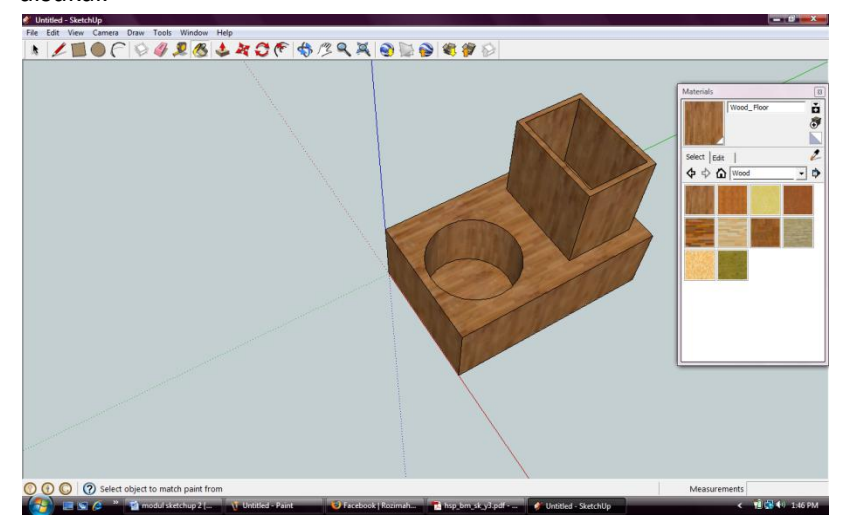